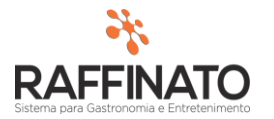

## CADASTRO E CONFIGURAÇÃO DOS E-MAILS DE COMPRA

Caso necessite de auxilio ou tenha dúvidas sobre as funcionalidades aqui apresentadas, entre em contato com a nossa central de treinamento através do e-mail[: treinamento@raffinato.inf.br](mailto:treinamento@raffinato.inf.br)

## **1º: Configurando o E-mail de Envio:**

Primeiramente é necessário cadastrar o endereço de e-mail que será usado para enviar as Ordem de Compra para os fornecedores, para isso acesse a opção Inicio  $\rightarrow$  Principal  $\rightarrow$ Configuração E-mail:

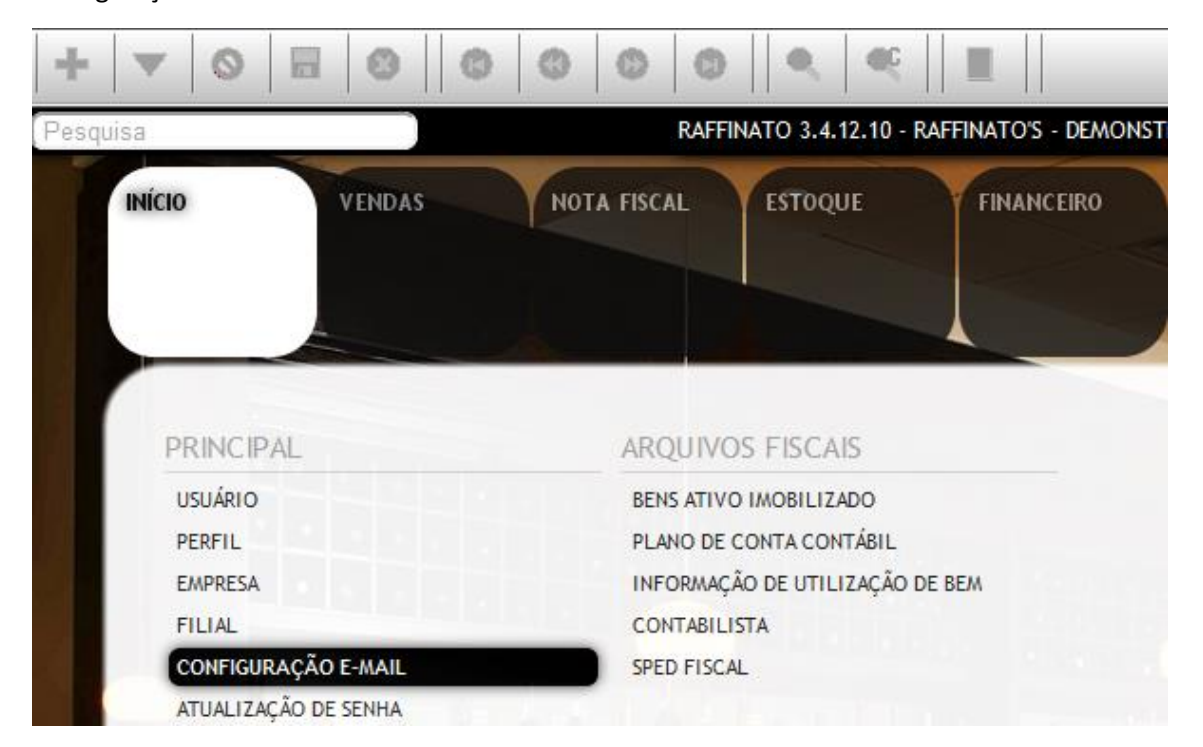

Para inserir um novo e-mail, clique sobre o botão indicado ou insira um novo registro através da tecla de atalho **INSERT**:

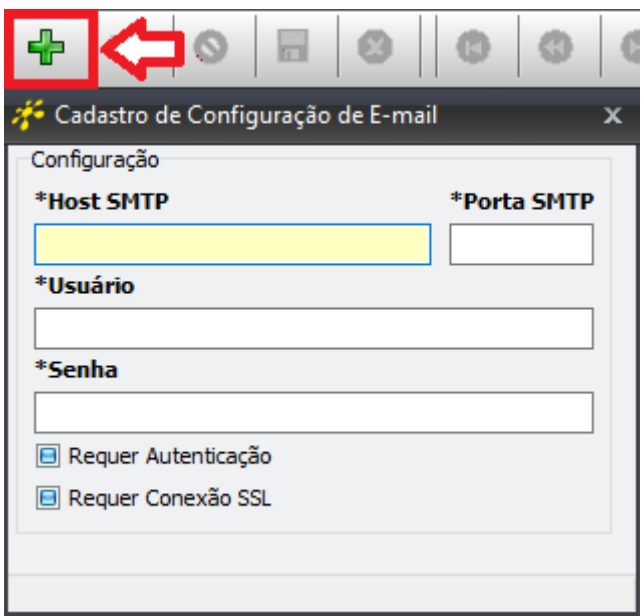

Nos campos **Host SMTP** e **Porta SMTP** preencha com os dados do servidor de e-mail:

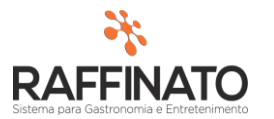

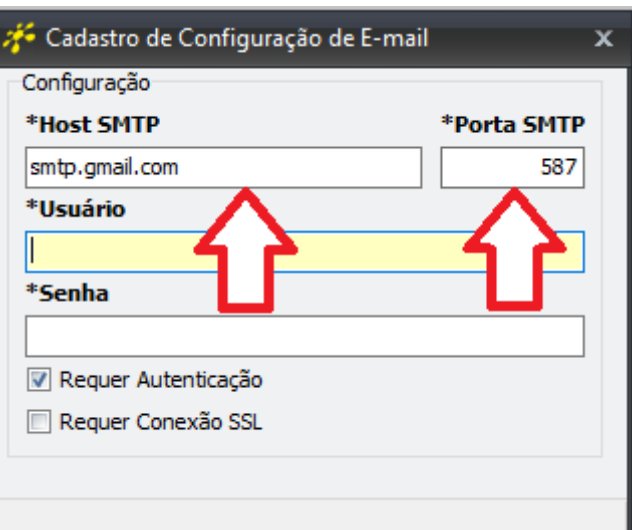

## Principais servidores de e-mail:

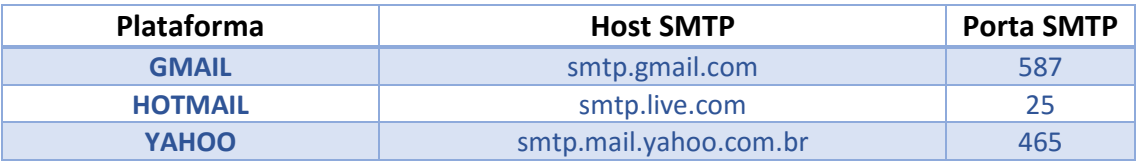

Nos campos de Usuário e senha preencha com o login e senha do e-mail a ser utilizado:

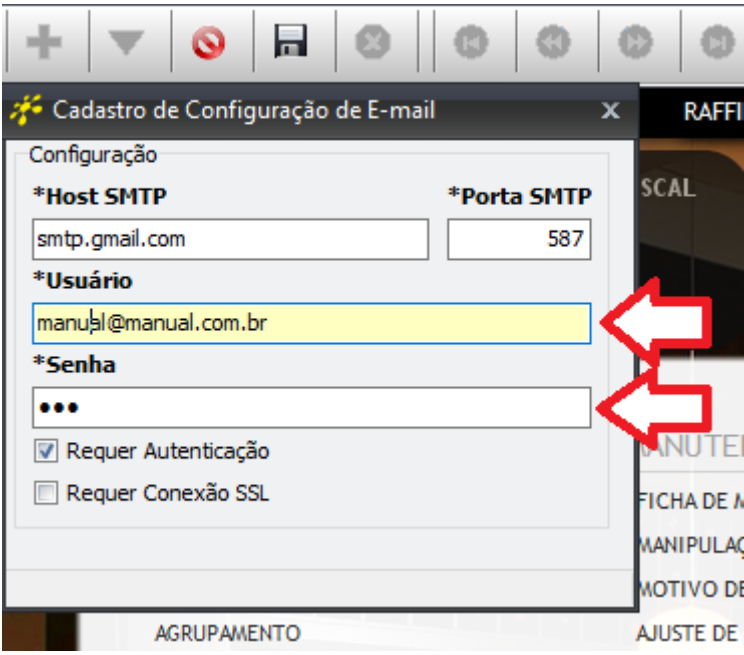

A opção de **Requer Autenticação** deve estar marcada por padrão. Já a opção **Requer Conexão** deve estar marcada para servidores que trabalham com conexões seguras, sendo que os principais e-mails grátis trabalham com este modelo:

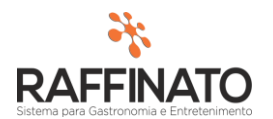

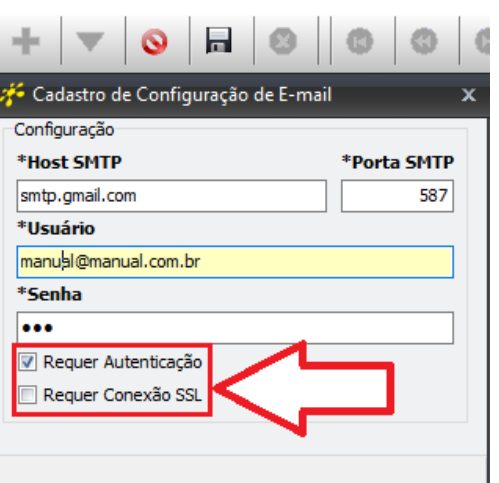

Após preencher todos os dados necessários, salve o registro através do botão indicado ou através das teclas de atalho **CTRL + ENTER:**

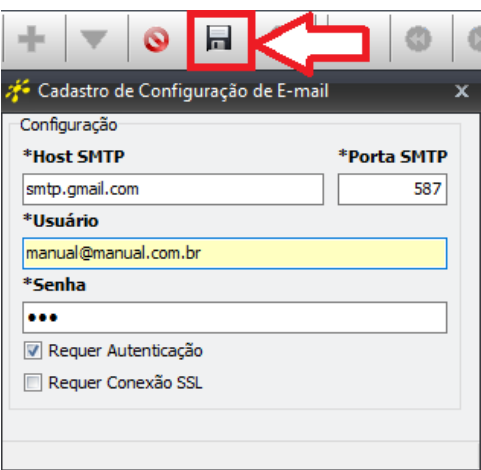

## **2º: Vinculando o e-mail cadastrado ao comprador:**

**Importante:** Aqui será explicado como vincular um e-mail a um usuário já cadastrado, caso queira cadastrar um novo usuário, consulte o manual de Cadastro de Usuário;

Acesse a opção Inicio  $\rightarrow$  Principal  $\rightarrow$  Usuário:

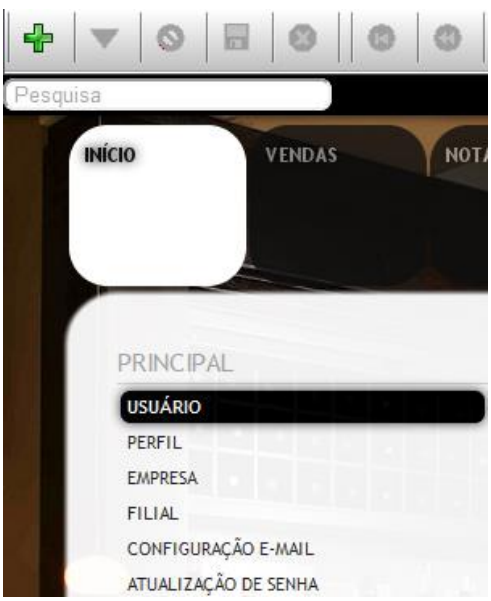

Através do botão indicado na imagem, ou utilizando as teclas de atalho CTRL + F, localize o usuário a qual deseja vincular o e-mail cadastrado:

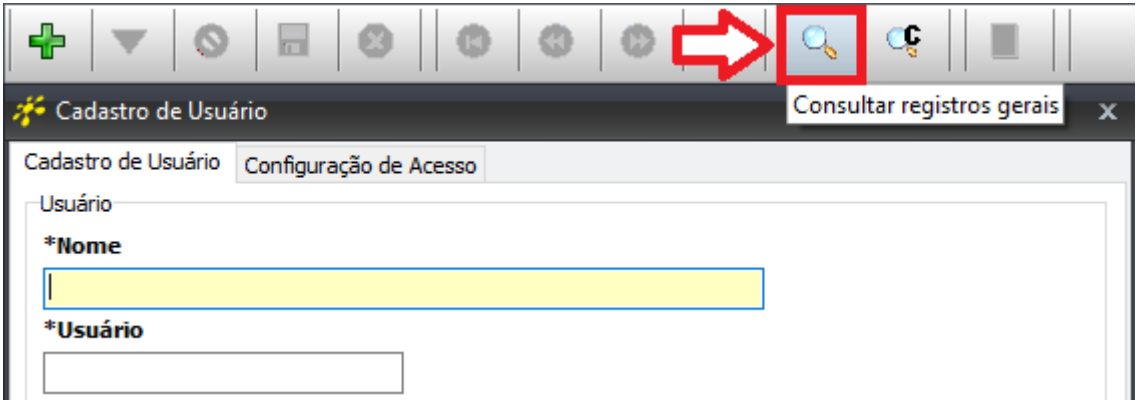

Clique sobre o botão **Filtrar** para trazer os usuários ou digite no campo indicado um nome para filtrar apenas usuários que possuam aquele nome:

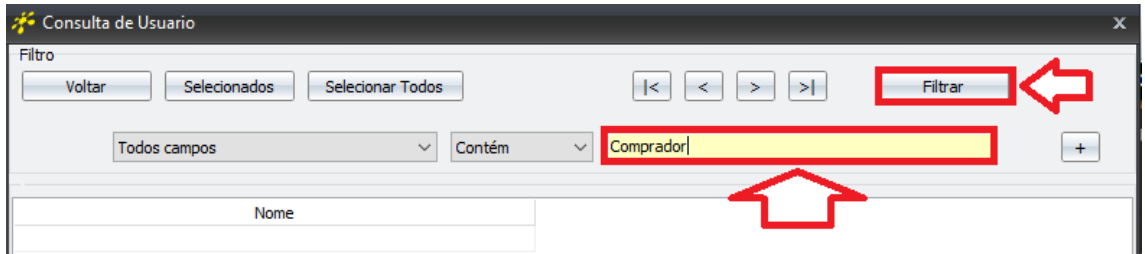

Após realizar o filtro, selecione no local indicado o usuário que deseja editar e clique no botão **Selecionados:**

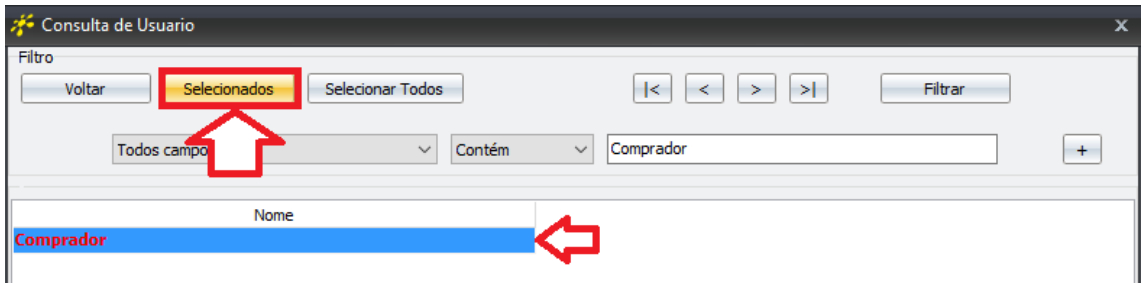

Em seguida, clique sobre o botão indicado para editar o registro ou edite através da tecla de atalho **CTRL + ENTER**:

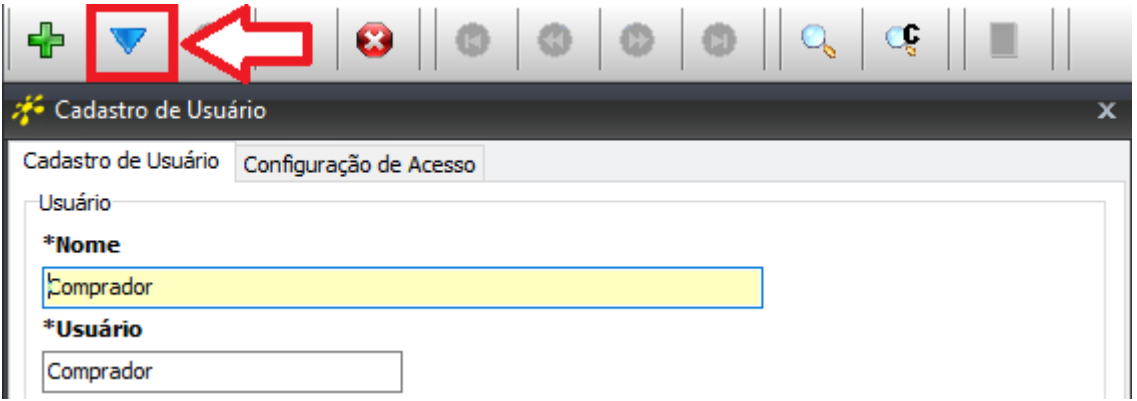

Selecione o campo **Cód. E-mail de Compras** e clique sobre o botão indicado para buscar ou busque através da tecla de atalho **CTRL + L**:

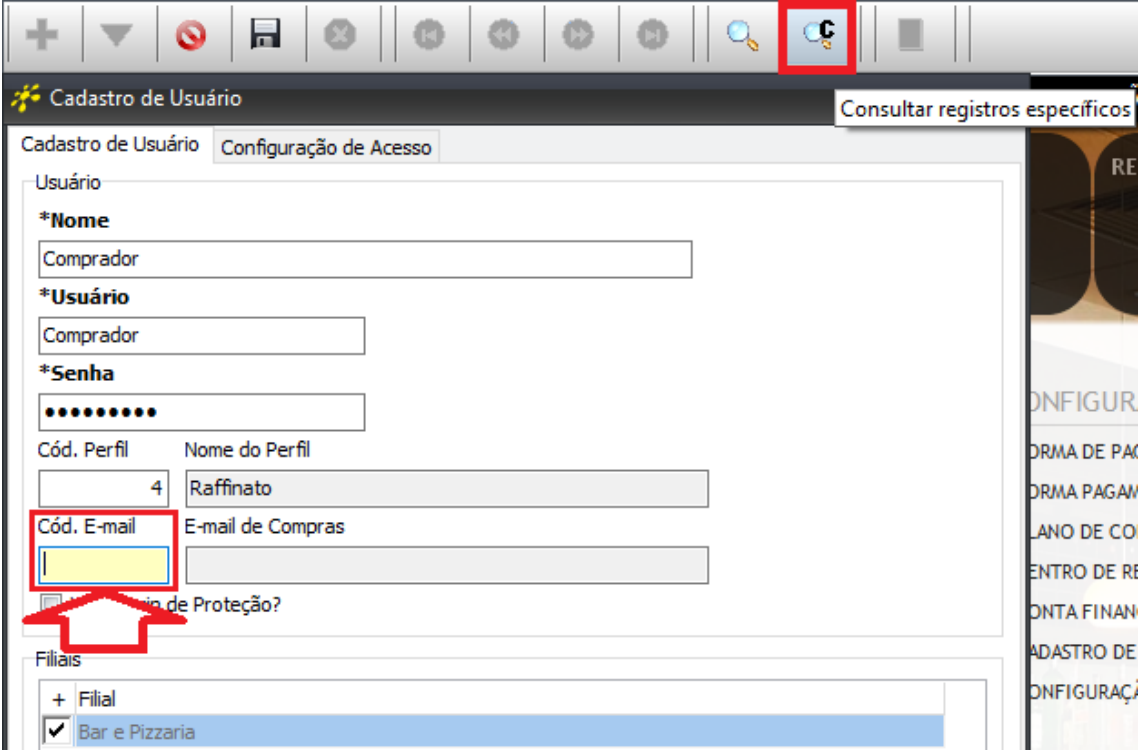

Selecione o e-mail a ser vinculado (siga a mesma lógica utilizada no momento de buscar o Usuário: filtrar, selecionar registro, botão selecionados):

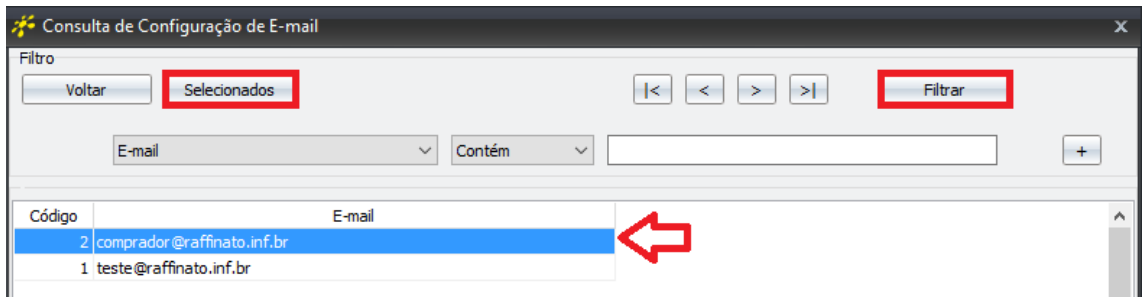

Para finalizar, clique no botão indicado para salvar o registro ou salve através das teclas de atalho **CTRL + ENTER:**

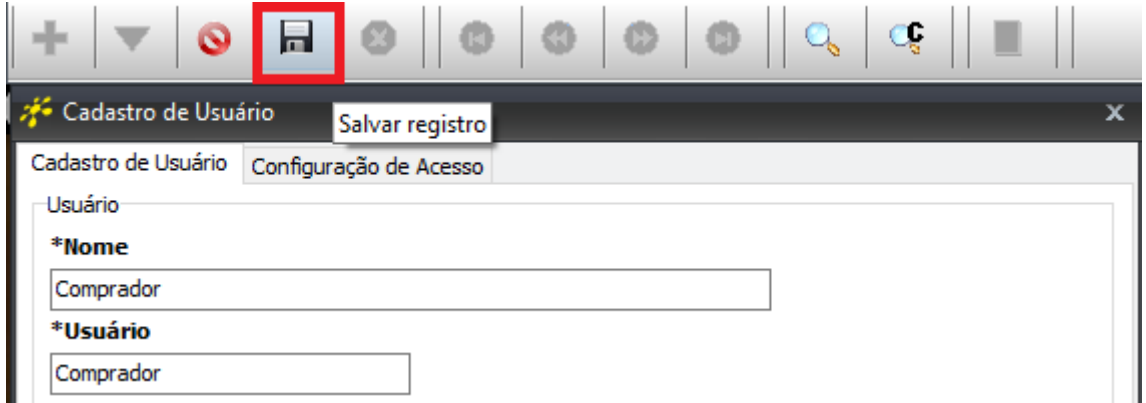